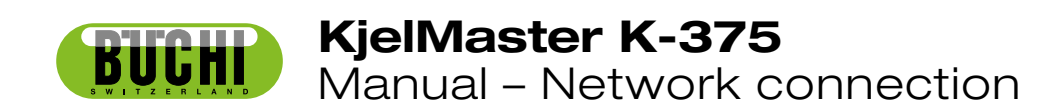

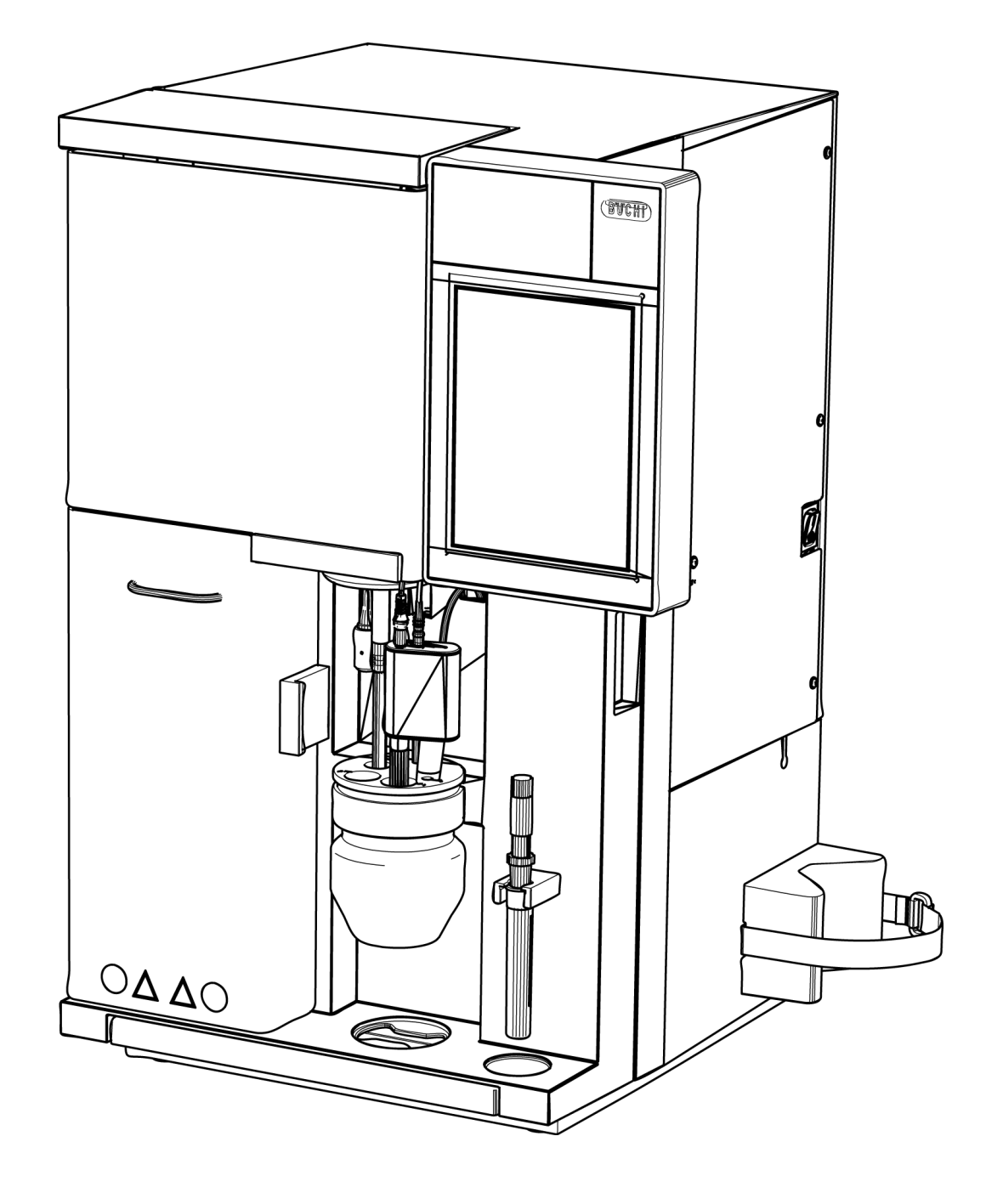

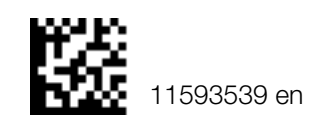

# **Table of contents**

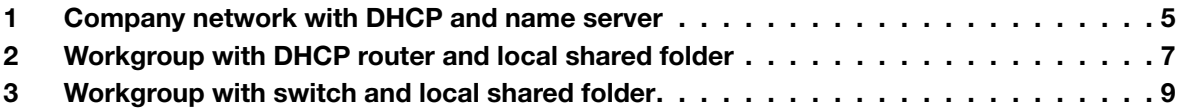

Read this manual carefully before installing and running your system.

Store the manual in the immediate vicinity of the PC running the software, so that it can be consulted at any time.

This manual is copyright. Information from it may not be reproduced, distributed, or used for competitive purposes, nor made available to third parties. The manufacture of any component with the aid of this manual without prior written agreement is also prohibited.

Table of contents

# **1 Company network with DHCP and name server**

To work in a company network with DHCP and name server proceed as follows:

1. Go to "Settings > Network". The following screen appears:

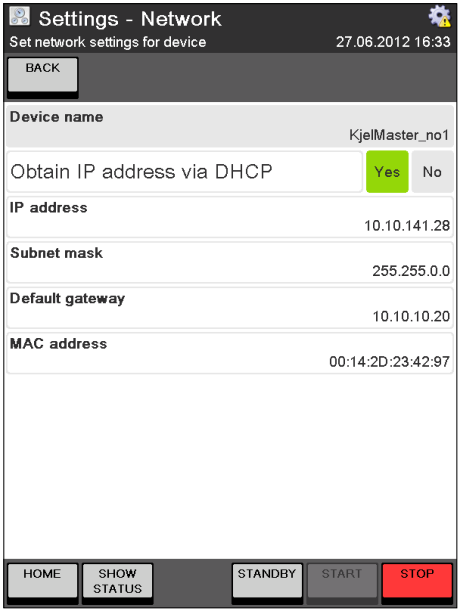

- 2. For "Obtain IP address via DHCP" select "Yes".
- 3. Assign a unique device name for the instrument to be recognized within the network.

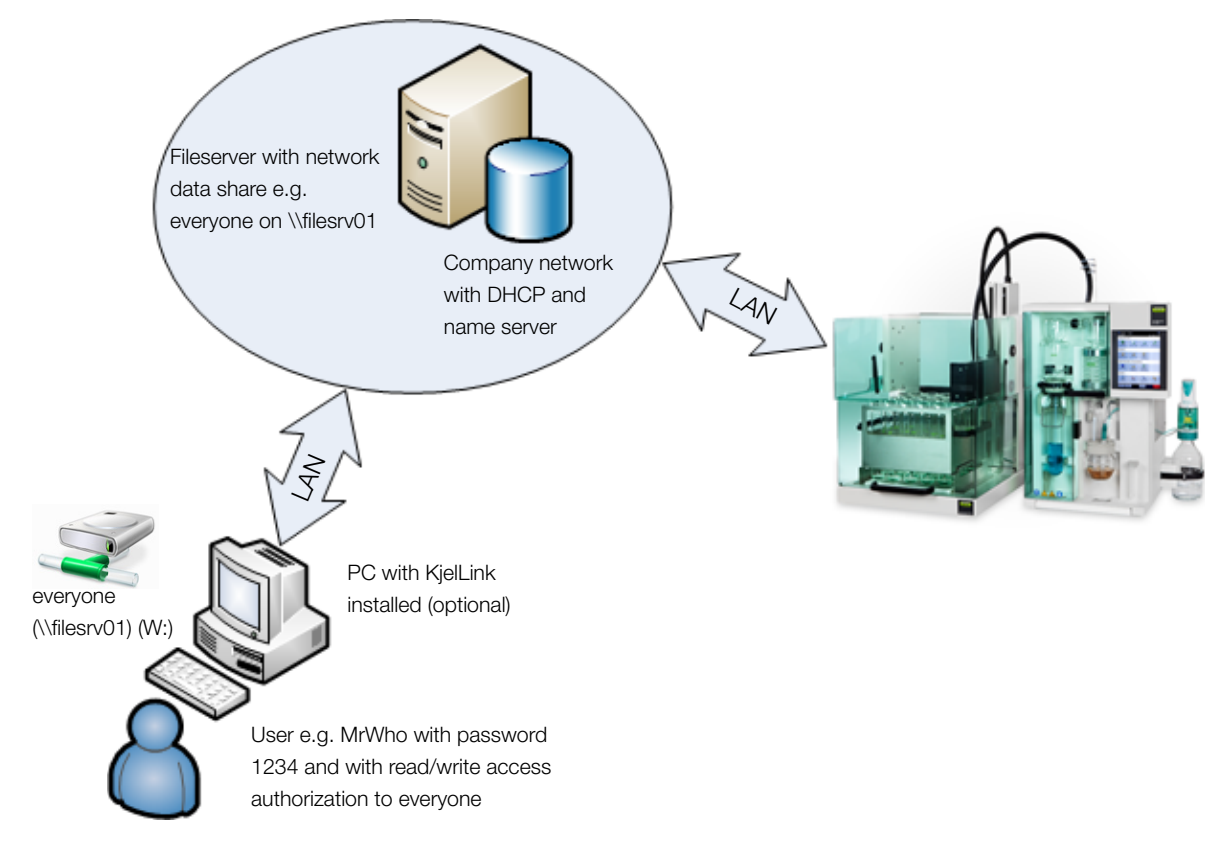

- 4. Switch off the K-375 before connecting it to the LAN to avoid any network conflicts.
- 5. Connect the K-375 to your company network by using the LAN socket (cable not provided).
- 6. Make sure that the displayed settings in "Settings  $\blacktriangleright$  Network" for the IP address, the subnet mask and the default gateway match your IT guidelines.
- 7. Create a network share in the Windows Explorer, e.g. everyone on \\filesrv01.
- 8. Go to "Settings  $\blacktriangleright$  Import and export". The following screen appears:

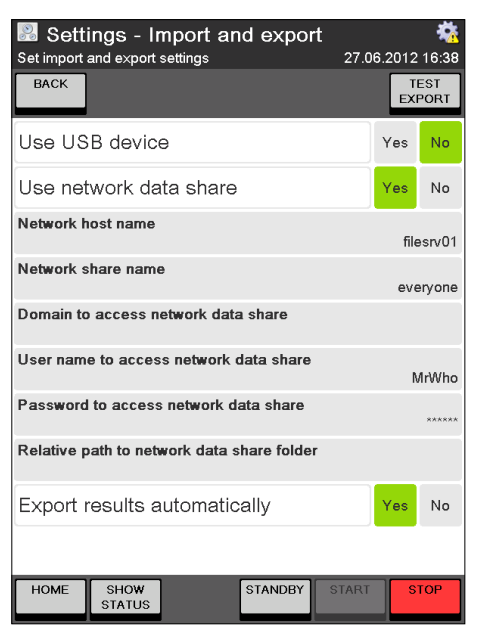

- 9. Under "Use USB device" tab Yes to enble to store data additionally on a memory stick.
- 10. Under "Use network data share" tab Yes.
- 11. Under "Network host name" enter the name of your fileserver, e.g. \\filesrv01.
- 12. Under "Network share name" enter the name of your network share, e.g. everyone.
- 13. Leave the "Domain to access network data share" empty, if you do not have one.
- 14. Under "User name to access network data share" enter your user name and password for the created network share. Usually that is your PC account name, e.g. MrWho.
- 15. Under "Password to access network data share" enter your password to access to the created network share. Usually that is your PC account password, e.g. 1234.
- 16. Under "Relative path to network data share folder" tab to browse to your directory or enter the name.
- 17. Under "Export results automatically" tab Yes.
- 18. Tab TEST EXPORT to verify if your settings are correct.

### **NOTE**

*Please ask your IT department for assistance.*

# **2 Workgroup with DHCP router and local shared folder**

To work in a network workgroup with DHCP router and local shared folder proceed as follows:

1. Go to "Settings  $\blacktriangleright$  Network". The following screen appears:

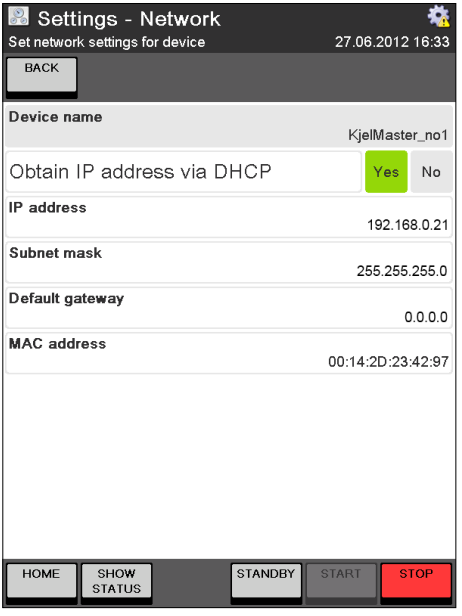

- 2. For "Obtain IP address via DHCP" select "Yes".
- 3. Assign a unique device name for the instrument to be recognized within the network.

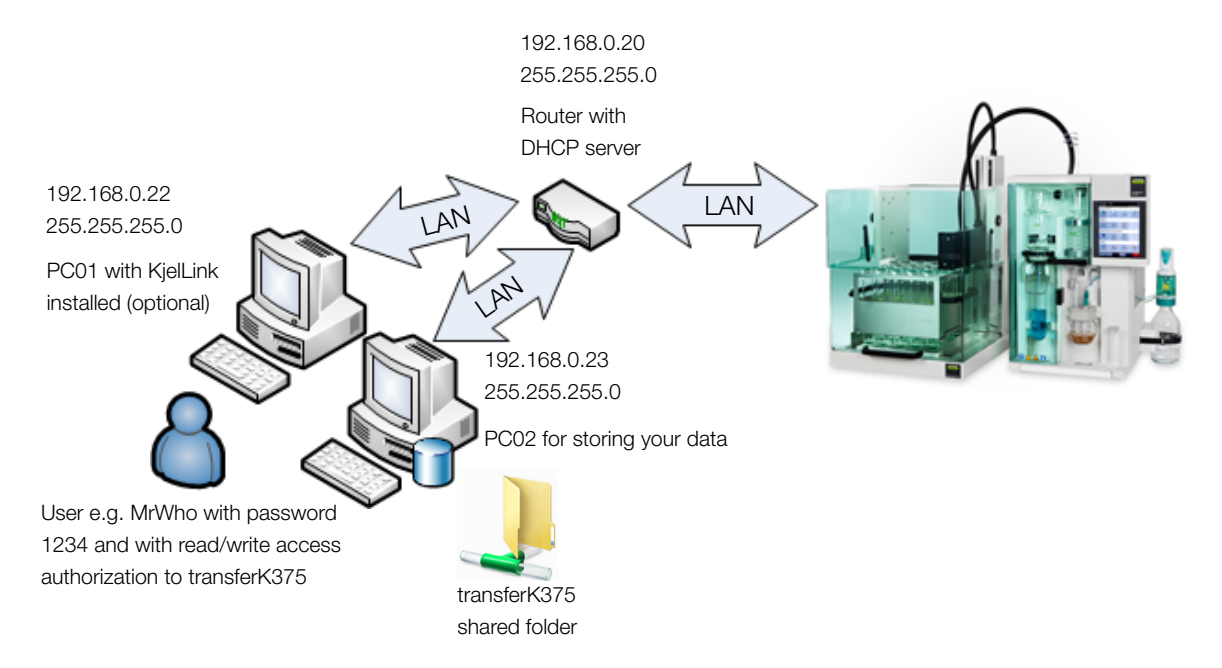

- 4. Switch off the K-375 before connecting it to the LAN to avoid any network conflicts.
- 5. Connect the K-375 to your workgroup by using the LAN socket (cable not provided).
- 6. Make sure that the displayed settings for the IP address, the subnet mask and the default gateway match your workgroup setup.
- 7. Use the Windows Explorer to create a local shared folder on PC02 e.g. c:\transferK375.

8. Go to "Settings  $\blacktriangleright$  Import and export". The following screen appears:

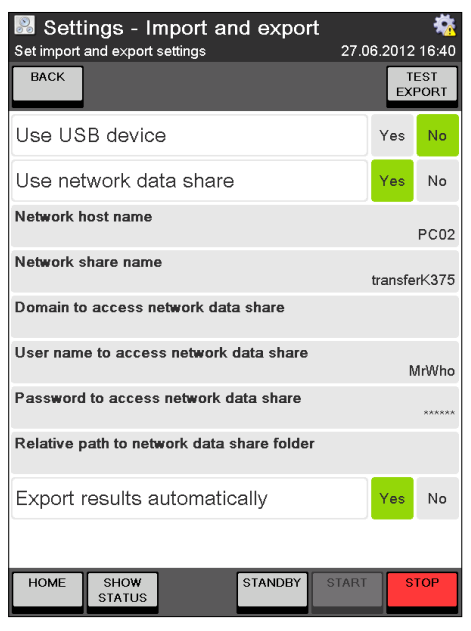

- 9. Under "Use USB device" tab Yes to enble to store data additionally on a memory stick.
- 10. Under "Use network data share" tab Yes.
- 11. Under "Network host name" enter the name of your fileserver, e.g. PC02.
- 12. Under "Network share name" enter the name of your network share, e.g. transferK375.
- 13. Leave the "Domain to access network data share" empty.
- 14. Under "User name to access network data share" enter your user name and password for the created shared folder. Usually that is your PC account name, e.g. MrWho.
- 15. Under "Password to access network data share" enter your password to access to the created network share. Usually that is your PC account password, e.g. 1234.
- 16. Under "Relative path to network data share folder" tab to browse to your directory or enter the name.
- 17. Under "Export results automatically" tab Yes.
- 18. Tab TEST EXPORT to verify if your settings are correct.

### **NOTE**

*Please ask your IT department for assistance.*

# **3 Workgroup with switch and local shared folder**

To work in a network workgroup with switch and local shared folder proceed as follows:

1. Go to "Settings  $\blacktriangleright$  Network". The following screen appears:

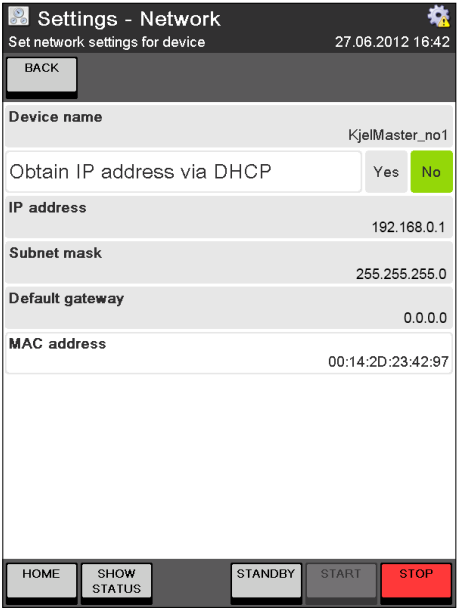

- 2. For "Obtain IP address via DHCP" select "No".
- 3. Assign a unique device name for the instrument to be recognized within the network.
- 4. Enter the IP address and the subnet mask manually.

#### **NOTE**

*In this setup all IP adresses and subnet masks have to be assigned manually. Plase make sure that no combination is used more than once.*

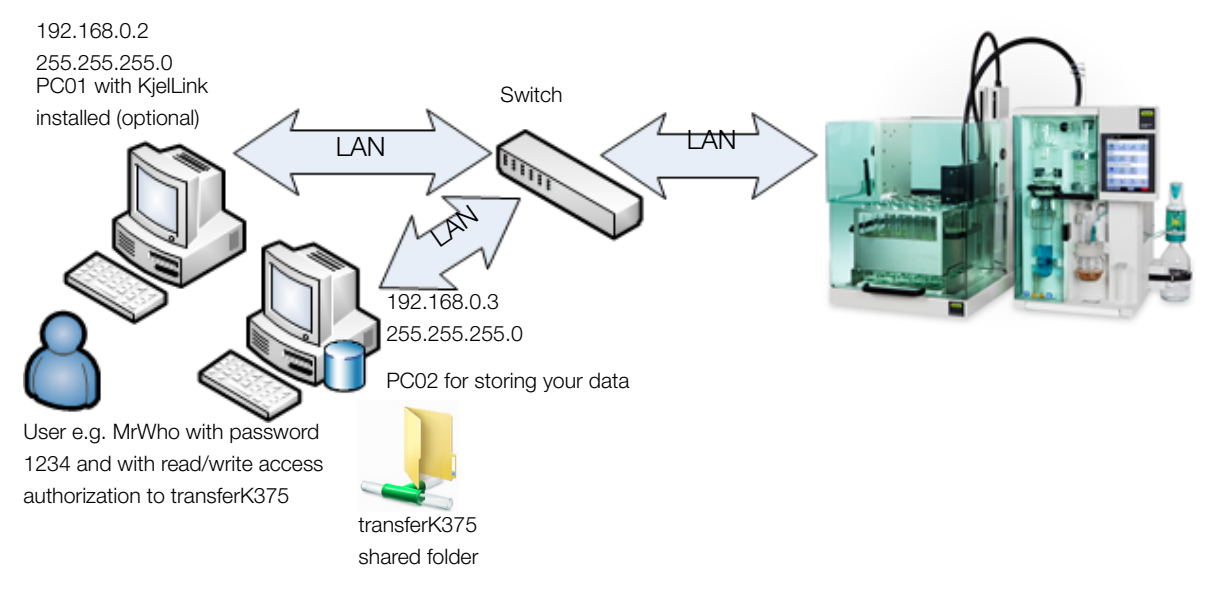

- 5. Switch off the K-375 before connecting it to the LAN to avoid any network conflicts.
- 6. Connect the K-375 to your workgroup by using the LAN socket (cable not provided).
- 7. Create a local shared folder on PC02, e.g. c:\transferK375.

8. Go to "Settings  $\blacktriangleright$  Import and export". The following screen appears:

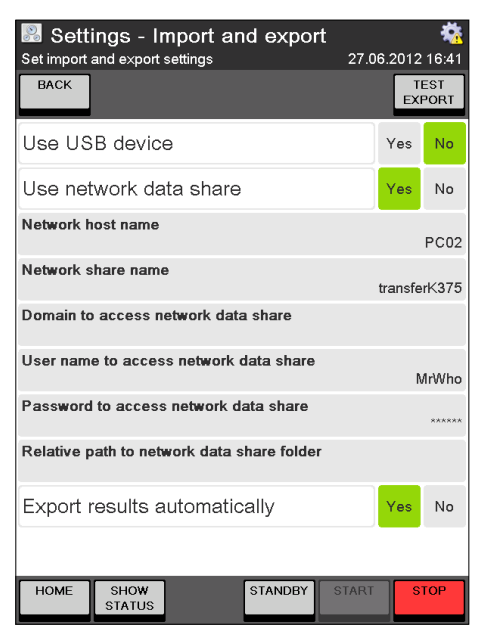

- 9. Under "Use USB device" tab Yes to enble to store data additionally on a memory stick.
- 10. Under "Use network data share" tab Yes.
- 11. Under "Network host name" enter the name of your fileserver, e.g. PC02.
- 12. Under "Network share name" enter the name of your network share, e.g. transferK375.
- 13. Leave the "Domain to access network data share" empty.
- 14. Under "User name to access network data share" enter your user name and password for the created shared folder. Usually that is your PC account name, e.g. MrWho.
- 15. Under "Password to access network share" enter your password to access to the created network share. Usually that is your PC account password, e.g. 1234.
- 16. Under "Relative path to network data share folder" tab to browse to your directory or enter the name.
- 17. Under "Export results automatically" tab Yes.
- 18. Tab TEST EXPORT to verify if your settings are correct.

### **NOTE**

*Please ask your IT department for assistance.*

## BUCHI Affiliates:

#### BÜCHI Labortechnik AG

CH – 9230 Flawil 1 T +41 71 394 63 63 F +41 71 394 65 65 buchi@buchi.com www.buchi.com

DE – 45127 Essen Freecall 0800 414 0 414 T +49 201 747 490 F +49 201 747 492 0 deutschland@buchi.com www.buechigmbh.de

#### BUCHI Sarl

FR – 94656 Rungis Cedex T +33 1 56 70 62 50 F +33 1 46 86 00 31 france@buchi.com www.buchi.fr

#### BUCHI Support Centers:

South East Asia

BUCHI (Thailand) Ltd. TH-Bangkok 10600 T +66 2 862 08 51 F +66 2 862 08 54 bacc@buchi.com www.buchi.com

#### BUCHI Italia s.r.l.

IT – 20010 Cornaredo (MI) T +39 02 824 50 11 F +39 02 57 51 28 55 italia@buchi.com www.buchi.it

#### BÜCHI Labortechnik GmbH BÜCHI Labortechnik GmbH BUCHI China

Branch Office Benelux NL – 3342 GT Hendrik-Ido-Ambacht T +31 78 684 94 29 F +31 78 684 94 30 benelux@buchi.com www.buchi.be

#### BUCHI UK Ltd.

GB – Oldham OL9 9QL T +44 161 633 1000 F +44 161 633 1007 uk@buchi.com www.buchi.co.uk

T +55 19 3849 1201 F +41 71 394 65 65 latinoamerica@buchi.com www.buchi.com

#### BUCHI Russia/CIS United Machinery AG RU – 127787 Moscow

T +7 495 36 36 495 F +7 495 981 05 20 russia@buchi.com www.buchi.ru

CN – 200052 Shanghai T +86 21 6280 3366 F +86 21 5230 8821 china@buchi.com www.buchi.com.cn

BUCHI (Thailand) Ltd. TH – Bangkok 10600 T +66 2 862 08 51 F +66 2 862 08 54 thailand@buchi.com www.buchi.co.th

### Middle East

UAE – Dubai T +971 4 313 2860 F +971 4 313 2861 middleeast@buchi.com www.buchi.com

#### Nihon BUCHI K.K.

JP – Tokyo 110-0008 T +81 3 3821 4777 F +81 3 3821 4555 nihon@buchi.com www.nihon-buchi.jp

#### BUCHI India Private Ltd.

IN – Mumbai 400 055 T +91 22 667 75400 F +91 22 667 18986 india@buchi.com www.buchi.in

PT. BUCHI Indonesia ID – Tangerang 15321 T +62 21 537 62 16 F +62 21 537 62 17 indonesia@buchi.com www.buchi.co.id

#### BÜCHI NIR-Online

BUCHI do Brasil BR – Valinhos SP 13271-570 T +55 19 3849 1201 F +41 71 394 65 65 latinoamerica@buchi.com www.buchi.com

DE – 69190 Walldorf T +49 6227 73 26 60 F +49 6227 73 26 70 nir-online@buchi.com www.nir-online.de

We are represented by more than 100 distribution partners worldwide. Find your local representative at: www.buchi.com

# Quality in your hands

BUCHI Korea Inc

KR – Seoul 153-782 T +82 2 6718 7500  $F + 822$  2 6718 7599 korea@buchi.com www.buchi.kr

BUCHI Corporation

US – New Castle, Delaware 19720 Toll Free: +1 877 692 8244 T +1 302 652 3000 F +1 302 652 8777 us-sales@buchi.com www.mybuchi.com

# **MIX** Paper from<br>ponsible sou

FSC® C011710

Latin America BUCHI Latinoamérica Ltda. BUCHI Labortechnik AG BR – Valinhos SP 13271-570